## **Eingabehilfe für die am PC erstellten Untersuchungsanträge aus der HI-Tier-Datenbank**

**Ab 01.01.2011 ist ein aus der HIT- Datenbank erstellter Untersuchungsantrag für Blutprobenuntersuchungen von Rindern einzusenden und ersetzt die vom Untersuchungsamt bislang ausgegebenen Vordrucke.** 

#### **Allgemeine Hinweise**

Im HIT- Programm gibt es drei verschiedene Untersuchungsanträge. Das Programm leitet sie dort hin und fordert auf, einen Antrag auszuwählen. Sie geben am Bildschirm zunächst Angaben zum Tierhalter (Kopfdaten) und die konkreten Untersuchungsaufträge ein. Es wird ihnen dann eine Liste angezeigt, in der sie noch Korrekturen zum Untersuchungsauftrag der ausgewählten Tiere vornehmen können. Erst dann werden sie aufgefordert, die Liste zu drucken. Vor dem Ausdruck bitte unbedingt die Druckereinstellungen anpassen. Was dafür zu beachten ist, finden sie unter Punkt **3. Untersuchungsantrag drucken**. Die gedruckte Liste ist der Einsendebeleg, den sie im Stall beim Bluten verwenden.

Zum Anmelden im Programm benötigt der Tierarzt eine Registriernummer. Die Registriernummer wird beim zuständigen Veterinäramt beantragt. Hinweise dazu und zur Hoftierarzt- Vollmacht unter: **http://www.lallf.de/fileadmin/media/PDF/tiergseuchendia/HofTA\_Vollmacht.pdf**  Falls der Tierhalter dem Tierarzt keine Vollmacht zur Dateneinsicht erteilen möchte, kann er selbst den HIT-Untersuchungsantrag vorbereiten bzw. ausdrucken und dem Tierarzt für die Probennahme im Bestand zur Verfügung stellen.

Ohne einen Speichervorgang in der HIT- Maske erfolgt nach spätestens 20 Minuten ein Verbindungsabbruch. Hierbei kann es zum Verlust der eingegebenen Daten kommen, die noch nicht abgespeichert wurden. Dies kann verhindert werden, indem der Datenbanknutzer sich erneut anmeldet (Eingabe des PIN-Codes) und über die "Zurück-Taste" des Browsers die Eingabemaske wieder aufsucht. Hierfür muss die "Zurück-Taste" zweimal angeklickt werden, der Rückweg erfolgt über die Anmeldeseite hinweg. Über "Einfügen" bzw. "Aktuelle Seite neu laden" werden die zuletzt eingegebenen Daten angezeigt.

Zum Labor darf als Untersuchungsantrag nur das Original (kein Fax, keine Kopie) eingesendet werden.

Die HIT-Datenbank befindet sich in ständiger Bearbeitung, d. h. es werden Veränderungen und auch Erweiterungen vorgenommen. Die in diesem Leitfaden angezeigten HIT-Masken entsprechen dem Stand vom Juni 2010.

# **1. Öffnen des Programms und Aufrufen der Eingabemaske**

#### **1.1. Programm aufrufen**

 im Internet mit der Adresse: **www.hi-tier.de** das Programm aufrufen **HI-Tier** Aktuelles Herkunftssicherungs- und Informationssystem für Tiere Aktuelles<br>Informationen<br>RS-Adressen<br>ADS-Adresse Wichtige Informationen zur Bewegungsmeldung und zur Bestandserfassung erhalten Sie hier in der Informationsbroschüre. **IDB** Impressum Meldeprogramm irmen-Adresser Programm zum Melden von Geburt, Bewegung, Tod, Schlachtung usw. nach<br><del>Viehverkelns</del>-Verordnung sowie zum Anzeigen von Tier- und Bestandsdaten, die O Unverschlüsselter Zugang, für alte Browser,<br>Hinweise dazu siehe unter Sicherheit. <u>/erzeichnis</u> Sicherheit 芀 Adresse lautet https://www.hi-tier.de/HitCom/ Zuständige Stellen Regionalstellen, zuständig für die Bestandserhebung sowie Erfassung und Abwicklung der Geburts-, Bewegungs- und Schlachtmeldungen in den Ländern Adressdatenstellen in den Ländern zur Vergabe der Betriebsnummer und Pflege der Adressdaten

hier den Menüpunkt **Programm** aktivieren

#### **1.2. Anmelden**

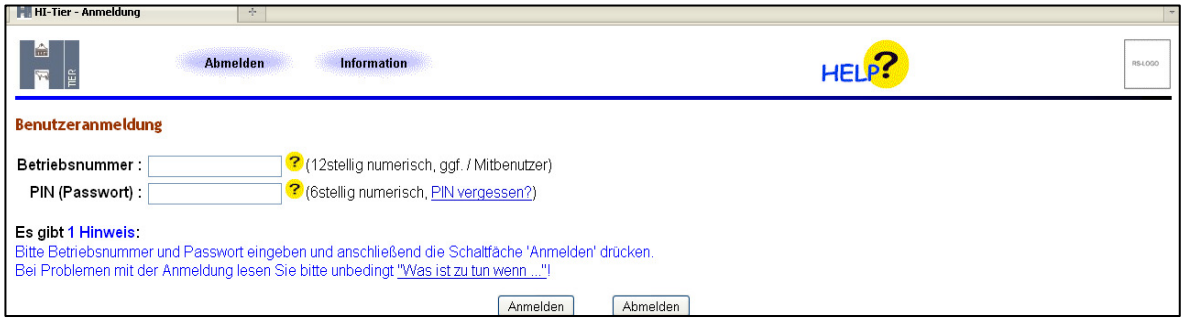

Unter **Betriebsnumme**r die 12 stellige **HIT Registriernummer** und unter **PIN (Passwort**) die **persönliche Identifikationsnummer** eingeben.

Schaltfläche **Anmelden** aktivieren.

#### **1.3. Menü auswählen**

Tierärzte und Tierhalter haben abweichende Bildschirmoberflächen.

Als Tierarzt wählen sie den Menüpunkt **Auswahlmenü Hoftierarzt** 

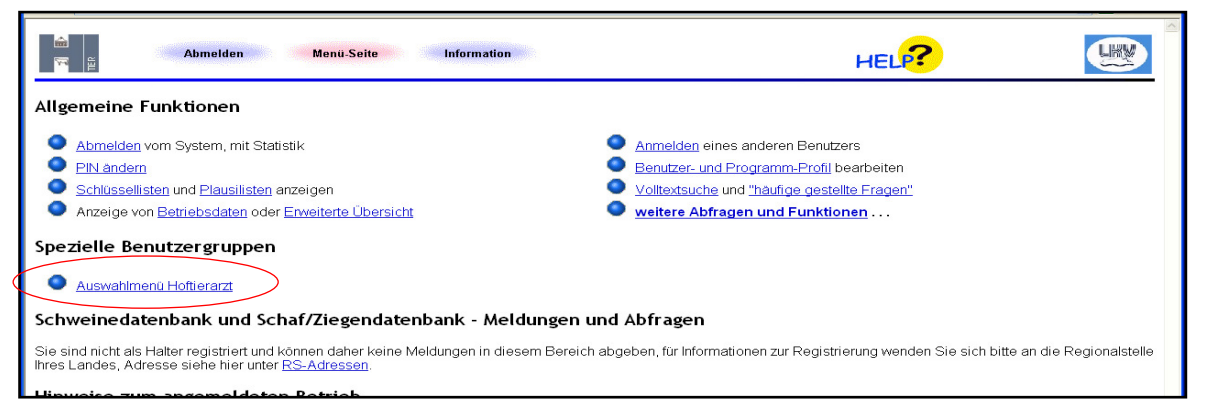

#### Als Tierhalter wählen sie diesen Menüpunkt **Allgemeine Funktionen zur Tiergesundheit**

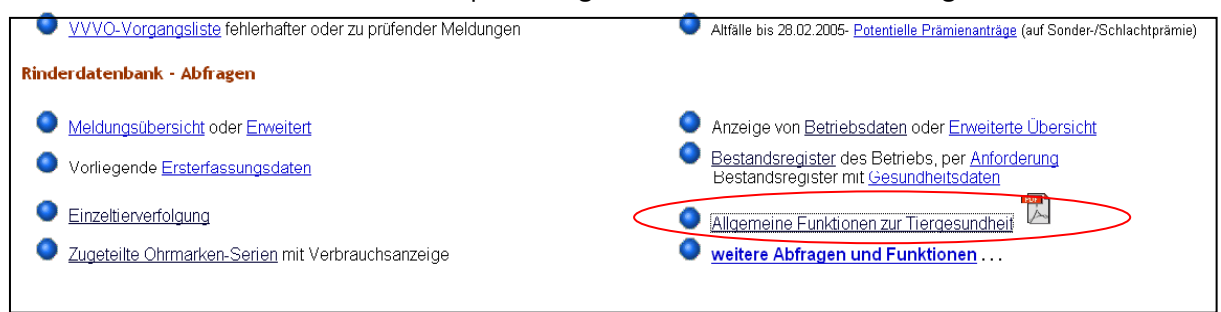

#### **1.4. Antragsmaske auswählen**

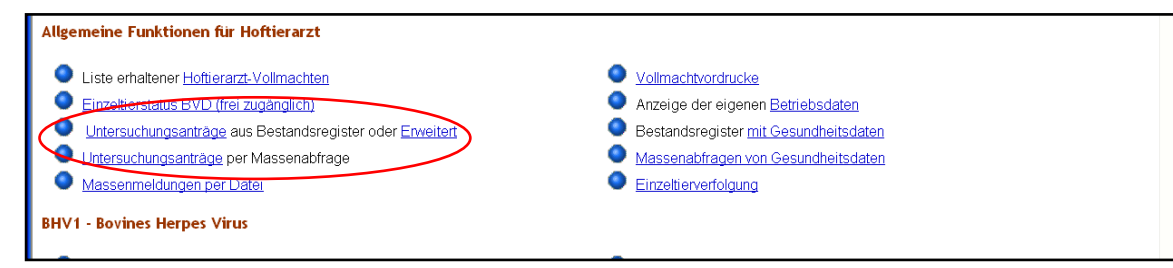

Für die Erstellung des Untersuchungsantrags stehen drei Masken zur Verfügung, die sich durch den Umfang ihrer Selektionsmöglichkeiten unterscheiden.

- 1. Die Kurzform: **Untersuchungsanträge aus Bestandsregister**, die für die Mehrzahl der in Frage kommenden Aufträge ausreichend ist und
- 2. die Form **Erweitert,** die dem fortgeschrittenen Nutzer für sehr spezielle Anforderungen dienlich ist.
- 3. **Untersuchungsanträge per Massenabfrage**, ist geeignet, wenn man eine **Vorausauswahl**  der zu blutenden Tiere außerhalb dieses Programms trifft oder auch für wenige **Einzeltiere**. Man kann z.B. aus dem Herdenprogramm Tierlisten erstellen und diese in diesen Antrag importieren. Sofern nur **einzelne Tiere** zur Untersuchung anstehen, kann man direkt im Antrag diese eintragen. Eine genaue Anleitung finden sie unter **Punkt 4 Antrag per Massenabfrage**.

Es gibt auch eine alte Version– diesen Untersuchungsantrag bitte nicht verwenden,

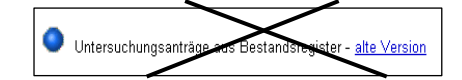

Im Folgenden bezieht sich die Anleitung auf die Kurzform. Aktivieren sie die Schaltfläche **Untersuchungsanträge aus Bestandsregister**

# **2 . Anzeigen der zu untersuchenden Tiere**

#### **2.1. Kopfdaten eingeben**

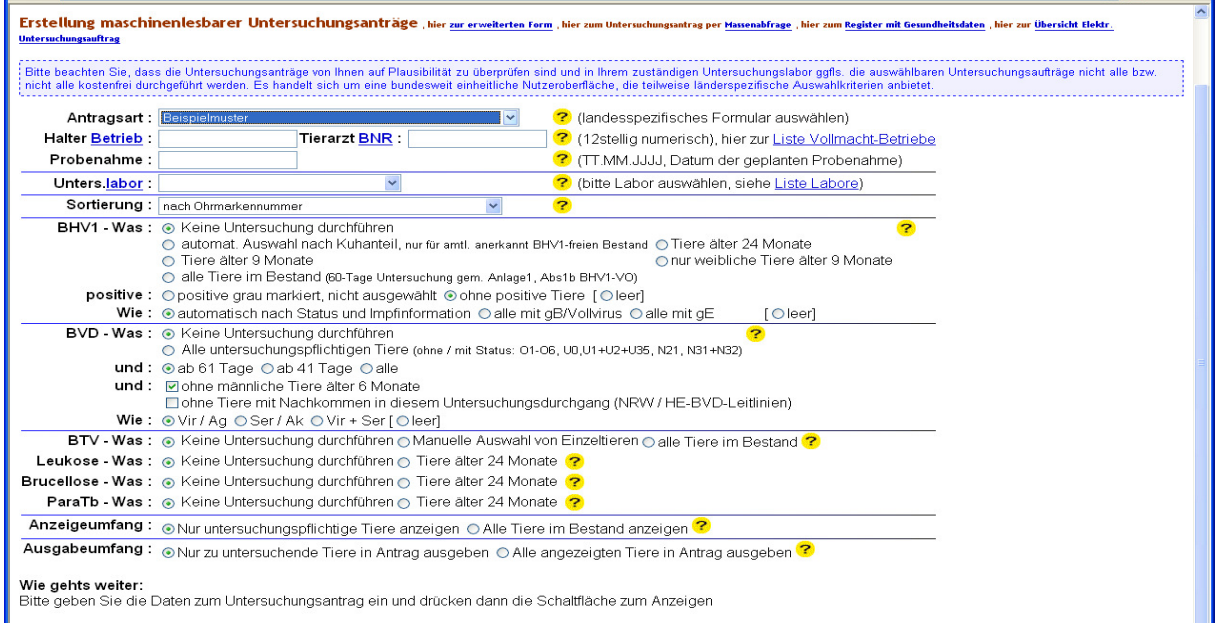

- 1. Antragsart: über Pfeiltaste in die Auswahlbox gehen und "Mecklenburg-Vorpommern: An**trag"** auswählen. Jedes Bundesland hat eigene Formulare.
- 2. **Halter Betrieb**: 12 stellige VVVO Nr. des zu beprobenden Bestandes eingeben.
- 3. **Tierarzt BNR**: 12 stellige HIT-Registriernummer des Tierarztes eingeben.
- 4. **Probenahme**: Datum der geplanten Probenahme. Auf Basis dieser Eingabe wird das Alter der Tiere zum Untersuchungszeitpunkt ermittelt. Das ist wichtig, wenn man z.B. für BVD alle Tiere ab 41. Lebenstag in dem Antrag aufgelistet haben möchte.
- 5. **Unters.labor**: 12stellige Betriebsnummer des Labors **130030001151** eingeben ( Landesamt für Landwirtschaft, LMS = Lebensmittelsicherheit und Fischerei M-V Rostock) oder über Pfeiltaste auswählen
- 6. **Sortierung**: Auswahlmenü über Pfeiltaste öffnen. "Sortierung nach Ohrmarkennummer" wird i.d.R. verwendet, hängt aber von den Vor-Ort- Bedingungen während des Blutens ab. Alternativ kann es auch hilfreich sein, wenn auf dem Papierausdruck eine chronologische Anzeige der letzten fünf Ziffern einer Ohrmarke vorliegt.

 alle mit blauer Schrift gekennzeichneten Felder und die Sortierung bleiben für den nächsten Aufruf des Programms voreingestellt

#### **2.2. Untersuchungsparameter festlegen**

Im nächsten Schritt werden nacheinander sechs Untersuchungsparameter abgewählt oder ausgewählt (BHV1, BVD, BTV, Leukose/Brucellose, Paratuberkulose). Wird ein Parameter gewählt, ist in Abhängigkeit vom Alter, Geschlecht und Gesundheitsstatus der Tiere zu entscheiden, welche Tiere aufgelistet werden sollen. Danach erscheint eine Liste auf dem Monitor mit den Einzeltieren und ihren Aufträgen wie sie zunächst gewählt wurden. Diese kann am Bildschirm für jedes einzelne Tier geprüft und überarbeitet werden.

### **BHV1 – Was**: Nur Amtlich anerkannt freie Betriebe wählen die Option "**automatische Auswahl nach Kuhanteil…**.".

Andernfalls müssen immer alle "Tiere älter 9 Monate" untersucht werden der Amtstierarzt kann Ausnahmen genehmigen

#### **positive:** voreingestellt ist

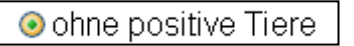

 Das Programm würde Tiere als positiv ausweisen, wenn Ergebnisse aus vorangegangenen Untersuchungen in die HIT- Datenbank eingestellt worden wären. In M-V erfolgt das nicht standardmäßig, man kann es aber nachholen – Amtstierarzt kontaktieren. Bereits durch vorangegangene Untersuchungen als positiv erkannte Tiere werden nicht noch einmal untersucht werden (ein Tier bleibt lebenslang positiv). Es erfolgt keine Kostenübernahme durch die TSK für die bereits als positiv beurteilten Tiere!

O automatisch nach Status und Impfinformation | kann nur verwendet werden, wenn Befunde und Impfstatus in die HIT Datenbank eingegeben worden wären. In M-V erfolgt das nicht standardmäßig, man kann es aber nachholen – Amtstierarzt kontaktieren.

**BHV1 - Wie:** BHV1 ungeimpfte Tiere sind mit **"gB /Vollvirus**" zu untersuchen, **BHV1** geimpfte Tiere sind mit "gE" zu untersuchen

# **BVD- Was:**  $\theta$  Alle untersuchungspflichtigen Tiere | auswählen

 In M-V wurden ab Juli 2007 für einen Großteil der Betriebe, die am BVD- Sanierungsverfahren teilgenommen haben, die BVD- Befunde in die HIT- Datenbank übergeben. Insofern kann der Software die automatische Auswahl noch zu untersuchender Tiere überlassen werden. Eine Kontrolle in der angezeigten Liste ist vor allem in den Beständen geboten, die bereits vor Juli 2007 Befunde auf BVD erhoben haben, diese Daten aber nicht in die Datenbank übergeben wurden.

# **BVD- Wie:**

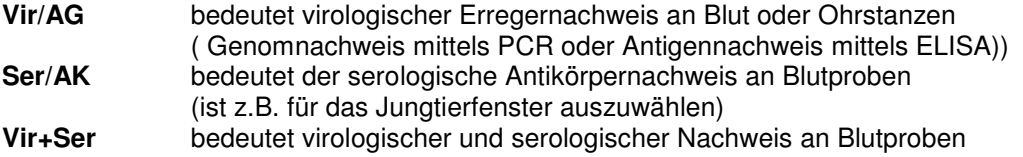

 **BTV - Was:** "**Manuelle Auswahl von Einzeltieren**" muss ausgewählt werden, wenn Einzeltiere auf diesen Parameter untersucht werden sollen. Allerdings zeigt die Liste zwar die ausgewählten Tiere an, aber auf dem Papierausdruck muss BTV manuell angekreuzt werden, da für diesen Parameter keine automatische Übernahme erfolgt.

**Leukose und Brucellose** - **Was:** Für die Bestandsüberwachung müssen alle Tiere über 24 Monate im Drei- Jahresintervall untersucht werden. Es ist vorgesehen, dass die Tiere immer gleichzeitig auf Leukose und Brucellose untersucht werden. Ist keine Paralleluntersuchung gewünscht, muss dies auf dem Papierausdruck handschriftlich vermerkt werden.

**ParaTb** - **Was:** Auch hier kann nur eine Auswahl für die über 24 Monate alten Tiere automatisch erfolgen.

#### **2.3. Anzeigen der ausgewählten Tiere und Speichern**

Nachdem alle Untersuchungsparameter festgelegt wurden, muss man sich die zu untersuchenden Tiere (zur Kontrolle oder besseren Übersicht) mit der Schaltfläche ANZEIGEN auf dem Bildschirm anzeigen lassen.

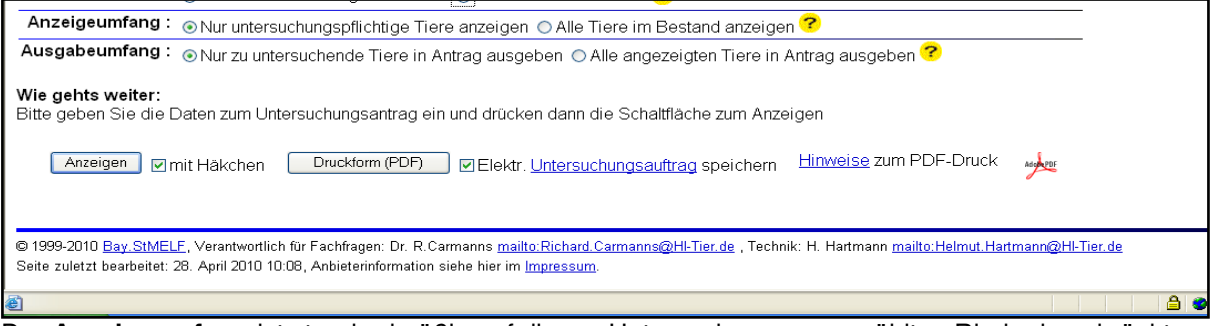

Der **Anzeigeumfang** ist standardmäßig auf die zur Untersuchung ausgewählten Rinder beschränkt. Um ggf. einen Überblick zum Tierbestand zu erhalten, ist die Option "Alle Tiere des Bestands bzw. in Tierauswahl" zu aktivieren. Dies ist z.B. sinnvoll, wenn man den untersuchungspflichtigen Zuchtbullen mit anzeigen und zur Untersuchung auswählen möchte.

Mit dem **Ausgabeumfang** legt man fest, welche Rinder im Papierausdruck erscheinen. Standardmä-Big ist ONur zu untersuchende Tiere in Antrag ausgeben eingestellt. Sollen alle Tiere aus der Bildschirmanzeige auch im Papierdruck erscheinen, ist die Option <sup>O Alle angezeigten Tiere in Antrag ausgeben</sup> zu aktivieren. Wenn nicht alle Tiere geblutet werden, bleiben die Felder für den Röhrchenbarcode leer.

Anzeigen | M mit Häkchen **:** ist standardmäßig aktiviert und sichert, dass für die Untersuchungsaufträge je Tier bereits Häkchen in der Liste gesetzt sind.

**DElektr.** Untersuchungsauftrag speichern | ist standardmäßig aktiviert und sichert eine Optimierung der

automatisierten Verarbeitung der Formulare durch eine separate Speicherung. Die in der HIT-Datenbank hinterlegten Laboraufträge nutzen die Landesuntersuchungsämter für eingesandte Untersuchungsanträge, die von der Scannersoftware nicht verarbeitet werden können, weil z.B. Verschmutzungen auf den Barcodes zu Problemen beim Einlesen der Daten führen. Zudem ermöglicht es dem Labor auf Basis der im Auftrag mit übertragenen Tiergesundheitsdaten, wie z.B. dem BHV1-Status des Rindes, eine automatische Testzuweisung durchzuführen. Entfernt man das Häkchen, werden keine Daten gespeichert. Dies führt im Labor möglicherweise zu einer verzögerten Abarbeitung der Aufträge.

Aktivieren sie die Schaltfläche **Anzeigen**. Je nach Größe des Bestandes kann das einige Minuten dauern.

CAnzeigen | Elmit Häkchen | Druckform (PDF) | Elektr. Untersuchungsauftrag speichern Hinweise zum PDF-Druck المسافو © 1999-2010 Bay StMELE, Verantwortlich für Fachfragen: Dr. R.Carmanns mailte:Richard.Carmanns@Hi-Tier.de,Technik: H. Hartmann mailte:Helmut.Hartmann@Hi-Tier.de

Die Liste der ausgewählten Tiere kann jetzt auf dem Bildschirm überprüft und korrigiert werden.

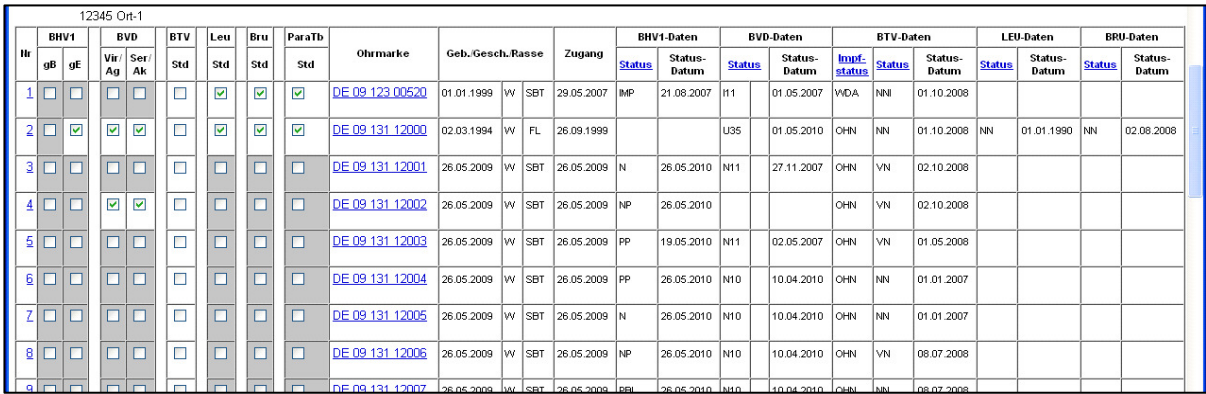

Die nicht vom System vorgeschlagenen Untersuchungsparameter sind grau markiert. Eine Änderung dieser Parameter ist möglich, indem das entsprechende Kästchen mit einem Häkchen aktiviert oder durch Entfernung des Häkchens deaktiviert wird.

# **3. Untersuchungsantrag drucken**

Aktivieren sie die Schaltfläche: **Enucktorm (PDF)**. Gleichzeitig wird der aktivierte elektronische Untersuchungsauftrag gespeichert. Es öffnet sich ein Fenster, das mit "**Öffnen**" bestätigt wird oder sie möchten die Liste "**Speichern**", um später sie zu drucken oder Kopien zu erstellen. Danach geht ein weiteres Fenster auf, dass sie auffordert den Adobe Reader anzusteuern. Wenn sie den Adobe Rea-

der auf ihrem PC installiert haben, wählen sie die Schaltfläche: <sup>Oprogramm aus einer Liste auswählen]</sup> Dann geht das dritte Fenster auf, um das Programm auszuwählen. Fehlt das Programm, müssen sie es zunächst installieren. Aktivieren sie dafür die Schaltfläche

BS Zuhachet metalliet sich<br>O Webdienst für die Suche nach einem geeigneten Programm verwenden! Das Programm leitet sie dann mit In-

stallationshinweisen weiter.

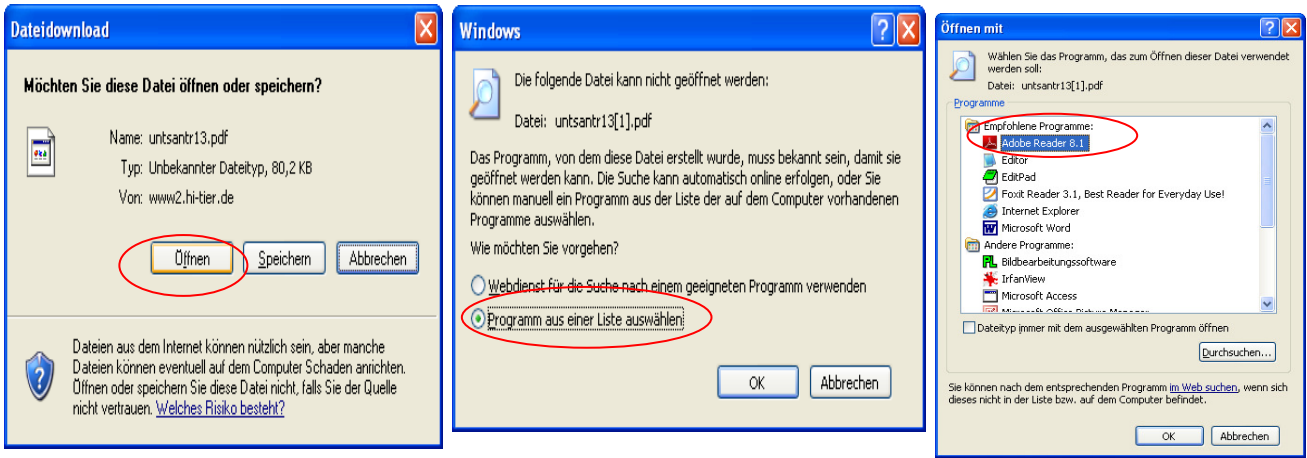

Jetzt erscheint der Papierausdruck auf dem Bildschirm.

Es werden ein Deckblatt, die Liste mit den Tieren und die letzen Seiten mit Legenden angezeigt

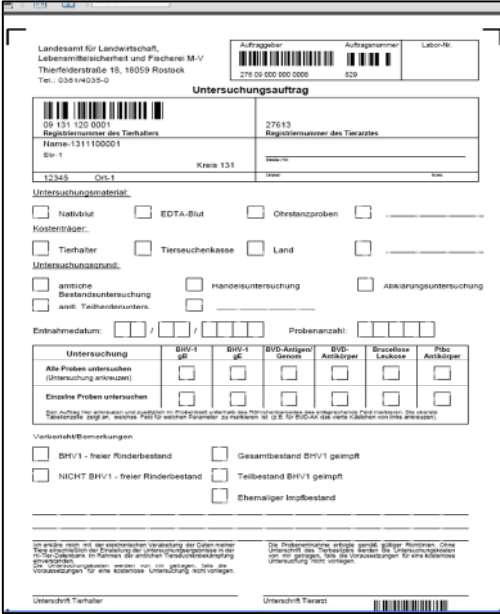

Auf dem Deckblatt sind nach dem Druck Hier ist der Platz für die Röhrchenbarcodes<br>noch Eintragungen erforderlich, insbesondere Bitte beim Aufkleben nicht die Kreuze mit den noch Eintragungen erforderlich, insbesondere angaben zum Vorbericht und Unterschriften Untersuchungsaufträgen überkleben von Tierhalter und Tierarzt

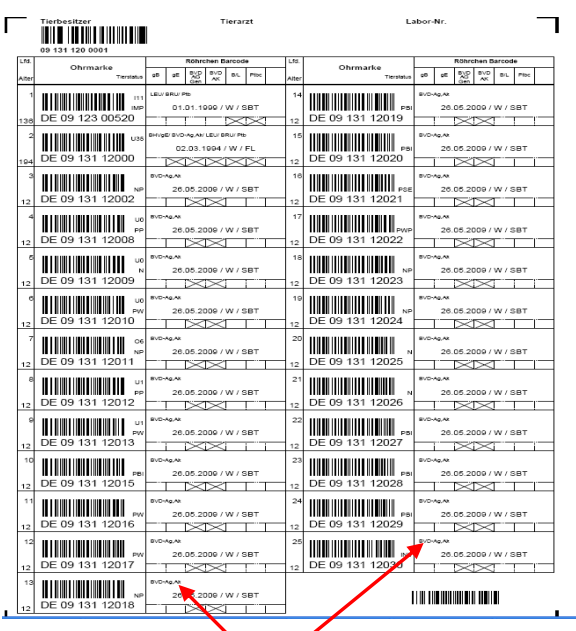

Zum Drucken öffnen sie das Menü **Datei** und wählen **Drucken**. Es geht ein Fenster mit den Druckhinweisen auf.

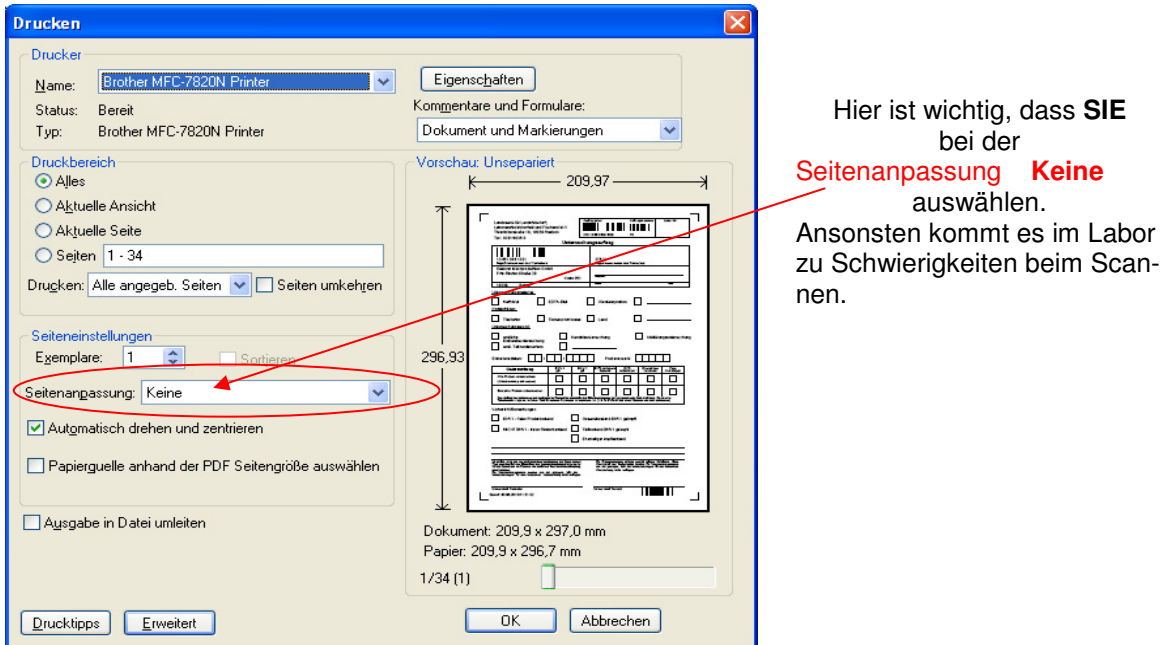

Der Ausdruck kann dann bei der Probennahme im Stall verwendet werden. Zum Labor darf nur das Original (kein Fax, keine Kopie) eingesendet werden.

Die letzten Seiten mit der Zusammenfassung der ausgewählten Tiere und die Legenden zu BHV1 und BVD - Codierungsnummern können bei ihnen verbleiben, sie sind nicht für das Labor vorgesehen.

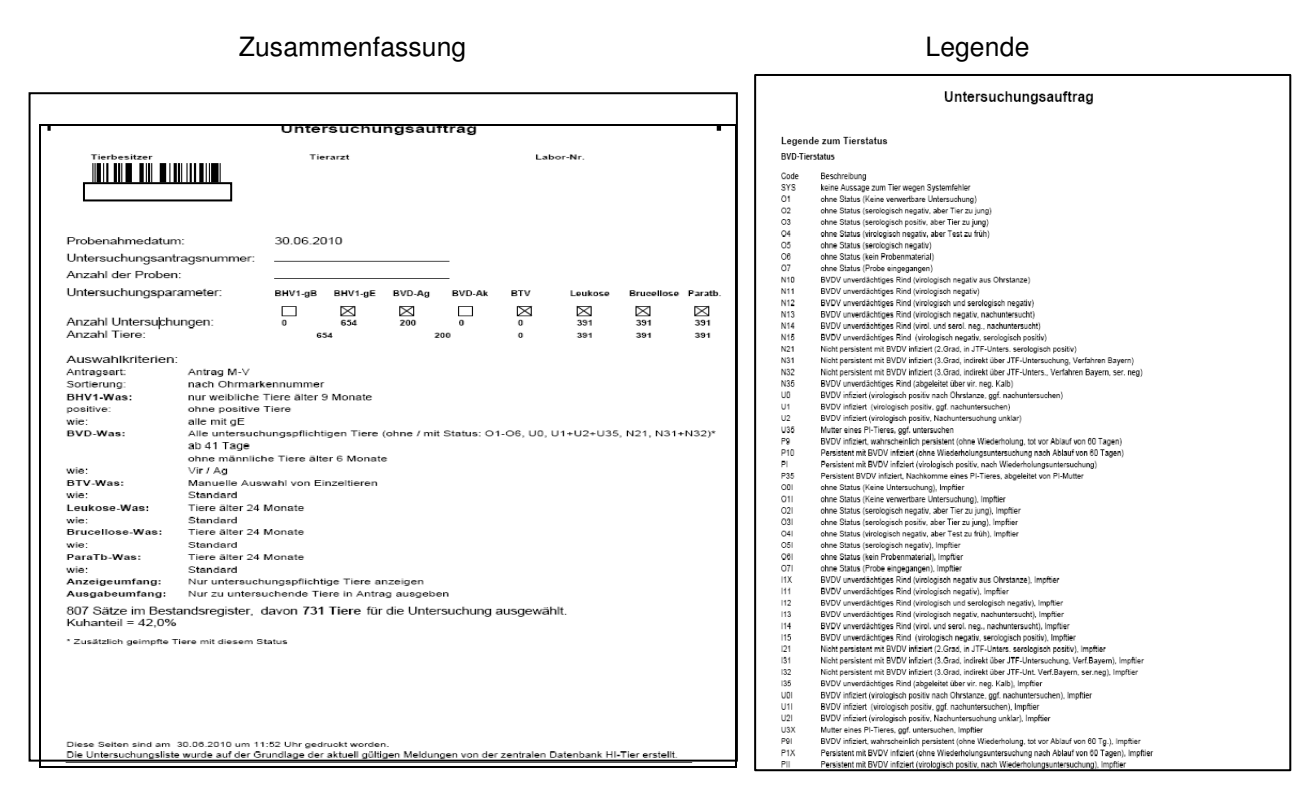

# **4. Antrag per Massenabfrage**

Der Untersuchungsantrag per Massenabfrage bietet sich speziell für Großbetriebe aber auch für **Einzelproben** an. So kann beispielsweise eine aus einem Herdenmanagementprogramm generierte CSV- Datei mit Ohrmarken eingelesen werden. Er kann auch verwendet werden, um für **manuell geführte Tierlisten, die bestandsunabhängig untersucht werden sollen,** ein Antragsformular zu erstellen.

Bewegen sie sich per Mausklick zur Eingabemaske für **Allgemeine Funktionen….**  und aktivieren die Schaltfläche **Untersuchungsanträge per Massenabfrage** 

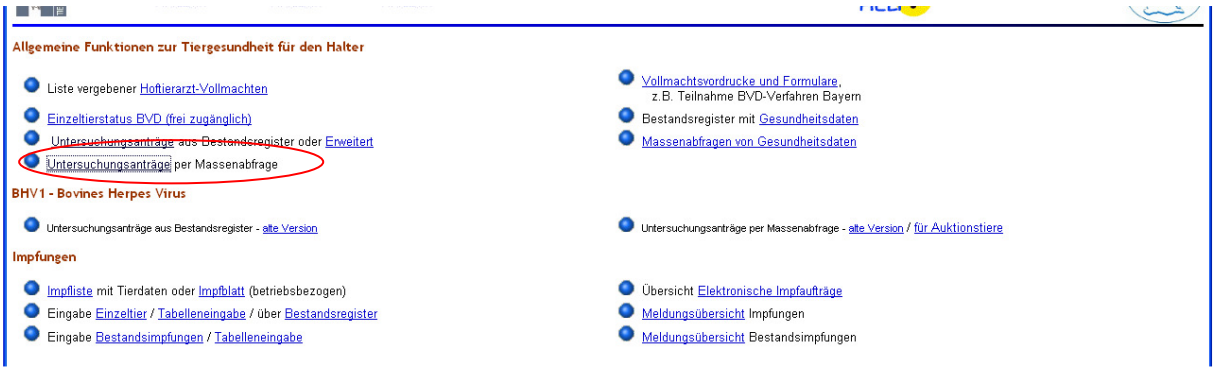

Sie haben die Wahl

einzelne Ohrmarken per Hand einzugeben oder eine Tierliste aus einer Datei zu importieren

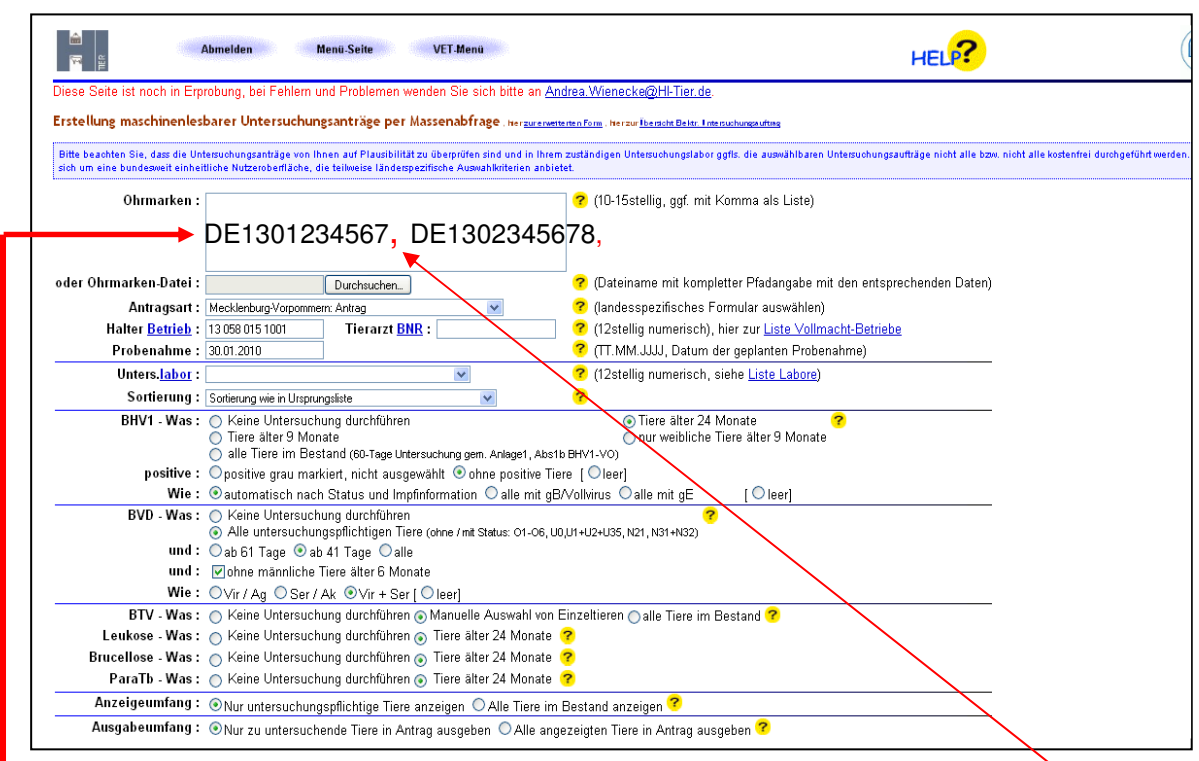

 Sofern nur einzelne Tiere zur Untersuchung anstehen, können Ohrmarken - **mit Komma getrennt** direkt in das Eingabefeld eingegeben werden.

Das Feld bleibt leer, wenn eine Datei mit Ohrmarken als Datenquelle verwendet wird.

 In diesem Fall ist der vollständige Speicherpfad anzugeben. Mit einem Klick auf die Schaltfläche "**Durchsuchen**" kann die entsprechende Datei aufgesucht und importiert werden.

Die zum Einlesen verwendete **Ohrmarken-Datei** muss im csv-Format vorliegen. Wenn sie z.B. eine Liste mit Tieren im Programm Excel erstellen, muss diese im Dateityp csv abgespeichert werden. In der ersten Zeile der Eingabedatei muss eine Spaltenüberschrift vorhanden sein- z.B. "**Ohrmarke"**  oder "LOM". Beinhaltet die Eingabedatei weitere Spalten mit Informationen (wie z.B. Geburtsdatum oder Geschlecht) werden diese beim Import der Datei vom HIT- Programm ignoriert.

Beispiel für eine Importdatei und Auswahl des Dateityps csv

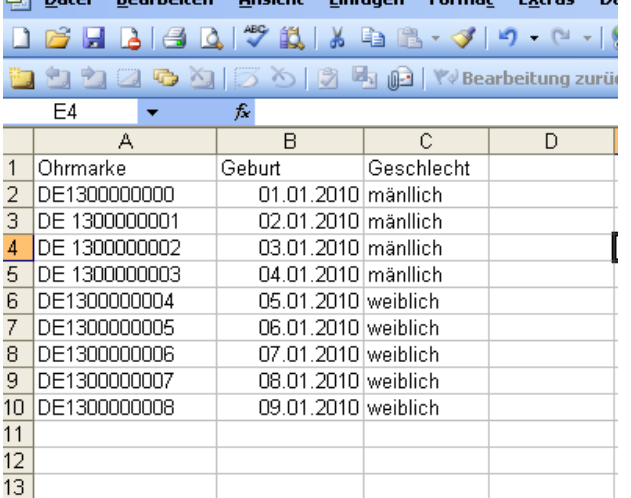

Speichern der Datei im Dateityp csv

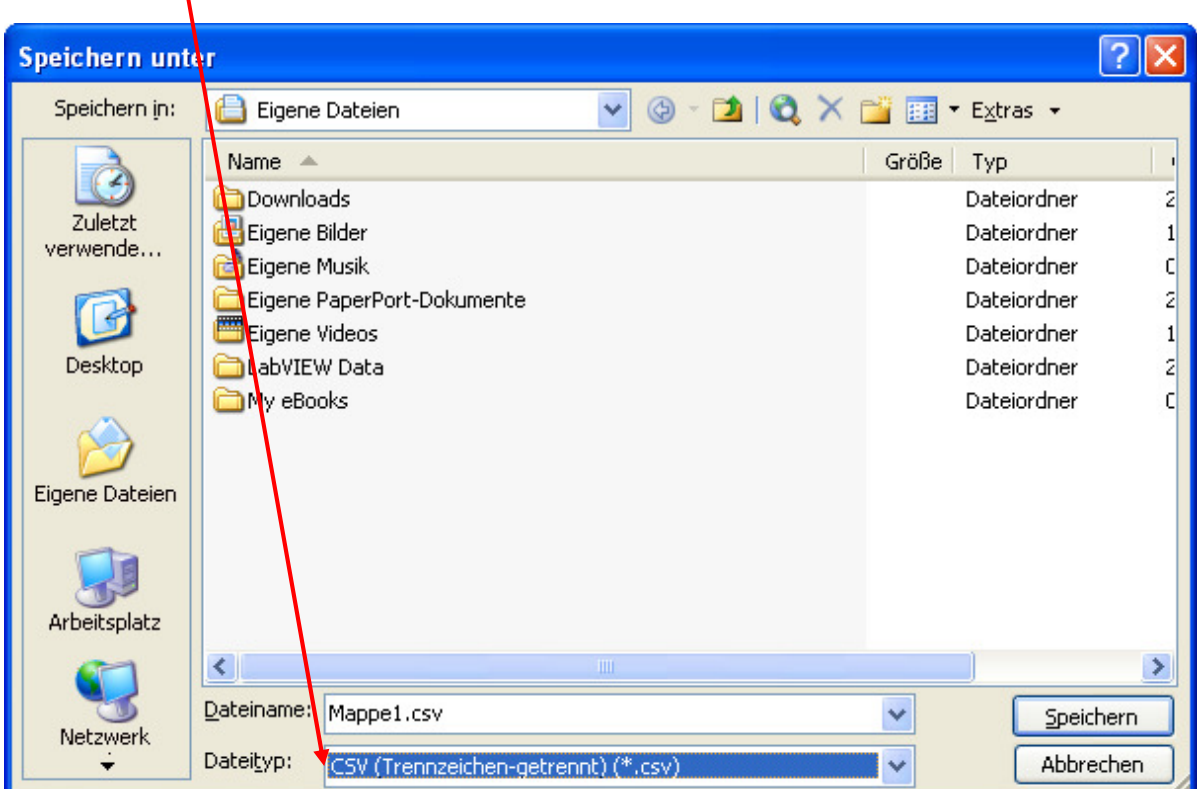

Der Name der Datei (hier Mappe1.csv) aus dem Pfad "eigene Dateien" wird nun in die Schaltfläche

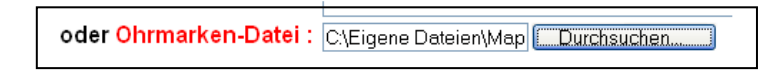

übernommen.

Im nächsten Schritt ist, wie in Punkt 2 der Anleitung vorgegeben, die **Betriebsnummer des Tierhalters** anzugeben. Das ist nur erforderlich, sofern die Ohrmarken gegen das Bestandsregister geprüft werden sollen. Wird kein Abgleich der Ohrmarken mit dem Bestandsregister gewünscht, darf keine Betriebsnummer eingegeben werden. Dafür muss im Papierausdruck der Betrieb handschriftlich in das dafür vorgesehene Feld eingetragen werden.

Alle weiteren Schritte entsprechend Punkt 2 dieser Anleitung.